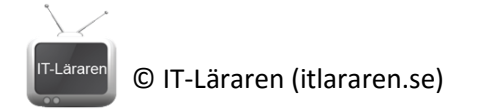

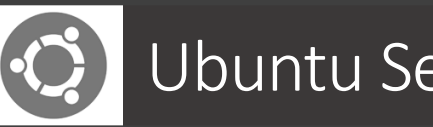

## Ubuntu Server 01- Installation

Denna laboration är en del av en serie labbar med Ubuntu Server som till viss del bygger vidare på varandra. I del ett tittar vi på installation av Ubuntu Server 14.04 LTS.

**Antal:** Enskilt eller i grupp om 2.

**Material:** En dator som uppfyller minimikraven för att installera Ubuntu Server 14.04, helst en virtuell maskin då vi i framtida laborationer behöver fler datorer.

**Tips:** Titta på relevanta genomgångar på webbplatsen<http://itlararen.se/videos.html#video1>

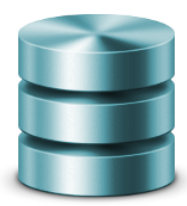

**Alternativ 1 – Virtuell maskin Fördelar:** Enkelt, smidigt, kräver ingen extra hårdvara, användning av *snapshots*  **Nackdelar:** Går ej att virtualisera på en virtuell maskin. Mer abstrakt för nybörjare.

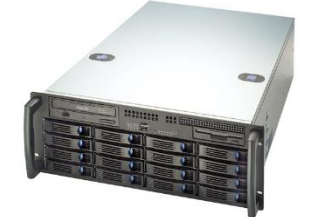

**Alternativ 2 – Fysisk maskin Fördelar:** Går att virtualisera. Mindre abstrakt. **Nackdelar:** Behöver tillgång till fysiskt installationsmedium, behöver flera fysiska maskiner ifall man ej virtualiserar

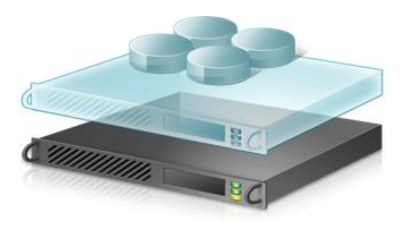

**Alternativ 3 – Fysisk maskin som man virtualiserar på Fördelar:** Enkelt smidigt, kraftfullt och flexibelt. **Nackdelar:** Behöver tillgång till fysiskt installationsmedium, kräver extra hårdvara, en lämplig hypervisor krävs.

**Utförande:** En del av instruktionerna kan variera beroende på labbmiljö (se ovan). Alternativ 1 är bästa alternativet då det innebär att man snabbt kan komma igång och krävs ingen extra hårdvara (förutsatt att datorn man sitter med har tillräckligt med kapacitet). Det krävs en virtualiseringsprogramvara såsom Virtualbox [\(http://virtualbox.org\)](http://virtualbox.org/), VMware Workstation eller Hyper-V (för Windows 8 t.ex.). Då Ubuntu Server är relativt resurssnål så fungerar det alldeles utmärkt med t.ex. en äldre laptop med 4 GB internminne för att virtualisera med VirtualBox.

Sämst är alternativ 2 som egentligen bara är aktuellt ifall man har gamla maskiner över som ej har hårdvaran som krävs för att virtualisera på. Detta alternativ kräver också ett dedikerat labbnätverk för laborationer (DHCP mm.) som annars kan störa normal drift.

- 1. Skaffa skivavbildningsfilen (ISO-filen) för Ubuntu Server 14.04.X (där X är senaste versionen). Antigen får du den av din handledare, eller laddar hem den via ubuntu.com eller [ftp.sunet.se.](ftp://ftp.sunet.se/)
- 2. **För alternativ 1**: Skapa en ny virtuell maskin som uppfyller minimikraven för Ubuntu Server 14.04. För att kunna påbörja installationen räcker det att ni har tillgång till ISO-filen. **För alternativ 2 & 3:** Bränn ut skivavbildningsfilen på DVD eller skapa ett bootbart USB-minne med installationsfilerna på. Enklast är att används programmet *Rufus* [\(https://rufus.akeo.ie/\)](https://rufus.akeo.ie/).
- 3. Starta datorn/virtuella maskinen och sätt in installationsmediet.
- 4. Om det behövs, tryck rätt knappkombination (oftast F12) för att aktivera menyn för bootalternativ i BIOS och välj att starta från installationsmediet.
- 5. Välj installationsspråk (förslagsvis svenska eller engelska).

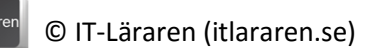

- 6. Lägg märke till de olika alternativ som finns och väl **Installera Ubuntu Server**
- 7. Välj rätt lands/regions-inställningar (Sverige) och välj rätt tangentbordslayout (Svensk).
- 8. När det är dags att välja värdnamn så får ni fråga er handledare. Är det så att ni är flera grupper som ska labba tillsammans på ett labbnätverk så är det bäst att servrarna har olika namn. Labbar ni själv så spelar det ingen roll. Vi kommer i denna laboration (och kommande) att kalla maskinen för **SERVER1**.
- 9. Ange fullständigt namn för den nya användaren (ert namn).
- 10. Ange användarnamn för den nya användaren som i praktiken kommer att vara den lokala administratören. **OBS** rekommendation ifall ni labbar flera är att alla använder samma användarnamn och lösenord för att minimera problemet med att någon glömmer lösenordet någon gång. Detta är givetvis inte att rekommendera i skarpt läge. Ange **admusr** som användarnamn.
- 11. Välj lösenord för den nya användaren. (Tips: **1qaz!QAZ** enkelt att komma ihåg och uppfyller kravet för starka lösenord).
- 12. Välj att inte kryptera hemkatalogen.
- 13. Välj/Acceptera korrekt tidszon.
- 14. När det är dags att partitionera disken så välj **Guidad använd hela disken** (manuell partitionering kommer i en senare laboration).
- 15. Ifall pakethanteraren behöver proxy-inställning för att komma åt nätverket så anger ni detta (vanligtvis så behövs inte detta, beror givetvis på vilket nätverk som datorn är ansluten till och hur det är konfigurerat).
- 16. Är datorn/virtuella maskinen ansluten till ett fungerande nätverk (med DHCP-server) så konfigureras nätverket automatiskt och laddar hem uppdateringar i samband med installationen nu. Vi val av inställningar för uppdateringar välj **Inga automatiska uppdateringar**.
- 17. Vid val av programvaror att installera, välj **fortsätt** (vi kommer att installera de program och tjänster vi behöver efter hand).
- 18. Vid val att installera GRUB i huvudstartsektorn, välj **Ja**
- 19. Starta om datorn och kontrollera att ni kan logga in med det angivna användarnamnet och lösenordet.

Kontrollfrågor:

- 1. Vad innebär *LTS* i versionsnamnet för Ubuntu?
- 2. Vad är minimikravet för att köra Ubuntu Server?

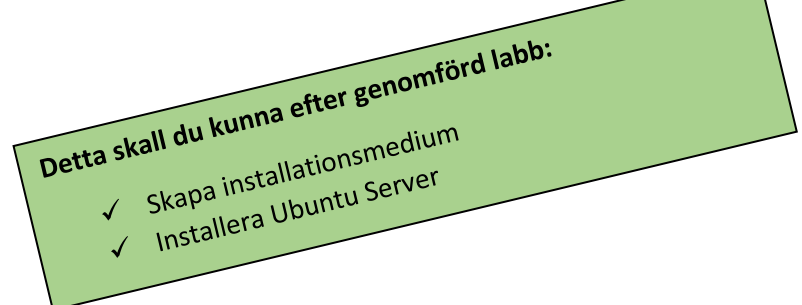